# 

제이펍은 독자 여러분의 아이디어와 원고 투고를 기다리고 있습니다. 책으로 펴내고자 하는 아이디어나 원고가 있으신 분께서는 책의 간단한 개요와 차례, 구성과 저(역)자 약력 등을 메일로 보내주세요. **jeipub@gmail.com**

※ 잘못된 책은 구입하신 서점에서 바꾸어 드립니다.

※ 이 책은 저작권법에 따라 보호를 받는 저작물이므로 무단 전재와 무단 복제를 금지하며, 이 책 내용의 전부 또는 일부를 이용하려면 반드시 저작권자와 제이펍의 서면동의를 받아야 합니다.

ISBN 000–11–85890–43–2 (93000) 값 30,000원

편집부 이민숙, 이 슬, 이주원 / 소통·기획팀 민지환, 현지환 표지디자인 미디어픽스 용지 신승지류유통 / 인쇄 한승인쇄 / 제본 광우제책사

출판신고 2009년 11월 10일 제406–2009–000087호 주소 경기도 파주시 문발로 141 뮤즈빌딩 403호 전화 070–8201–9010 / 팩스 02–6280–0405 홈페이지 www.jpub.kr / 이메일 jeipub@gmail.com

지은이 김성우 펴낸이 장성두 펴낸곳 제이펍

초판 **1**쇄 발행 2016년 1월 25일

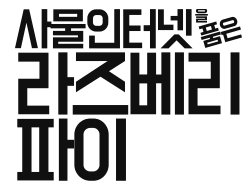

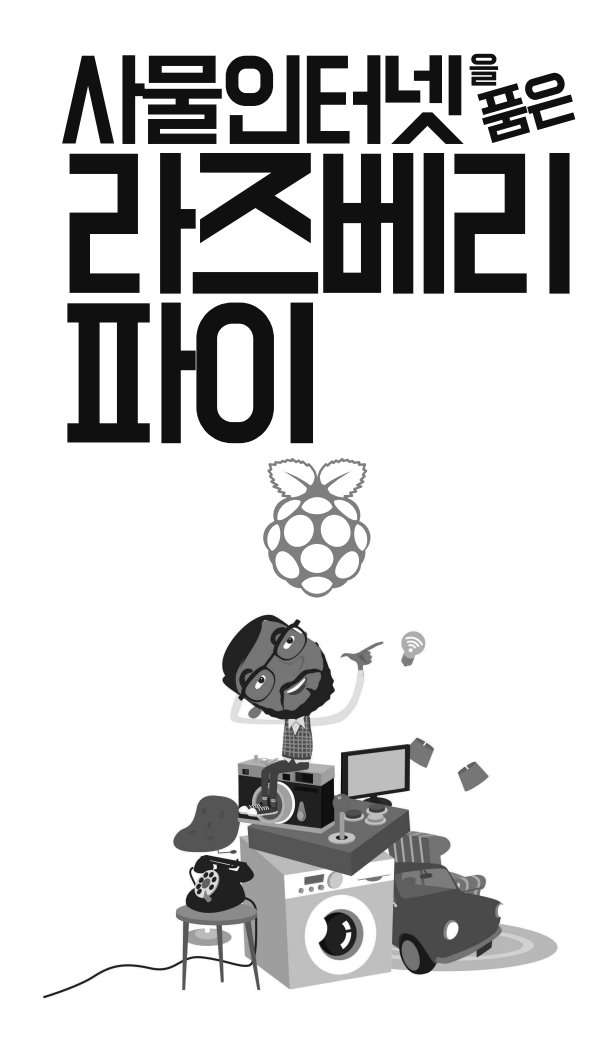

김성우 지음

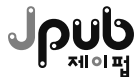

#### ※ 드리는 말씀

- 이 책에 기재된 내용을 기반으로 한 운용 결과에 대해 저자, 소프트웨어 개발자 및 제공자, 제이펍 출판사는 일체의 책임을 지지 않으 므로 양해 바랍니다.
- 이 책에 등장하는 각 회사명, 제품명은 일반적으로 각 회사의 등록 상표 또는 상표입니다. 본문 중에는 ™, ©, ® 마크 등이 표시되어 있지 않습니다.
- 이 책에서 사용하고 있는 제품 버전은 독자의 학습 시점이나 환경에 따라 책의 내용과 다를 수 있습니다.
- 책 내용과 관련된 문의사항은 지은이나 출판사로 연락해 주시기 바랍니다.
	- 지은이: http://cafe.naver.com/openiot
	- 출판사: jeipub@gmail.com

# 차례

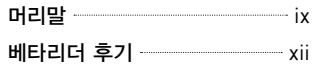

# CHAPTER 1 라즈베리파이소개 1

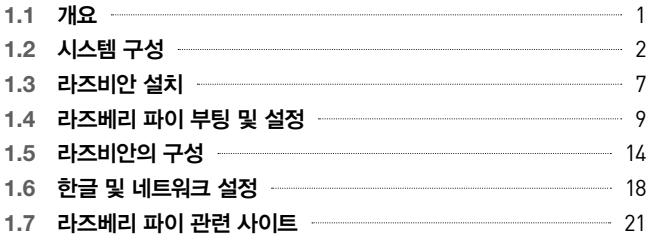

# CHAPTER 2 리눅스환경 23

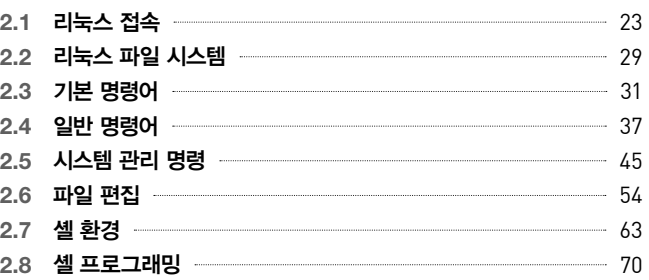

# CHAPTER 3 파이썬 환경 73

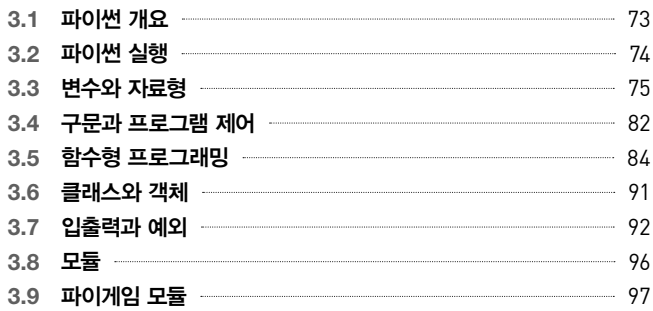

# CHAPTER 4 웹서버구축 107

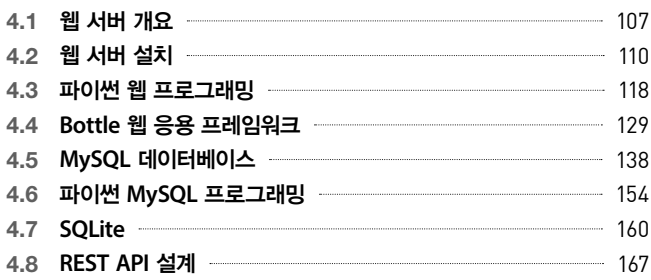

# CHAPTER 5 GUI 프로그래밍 177

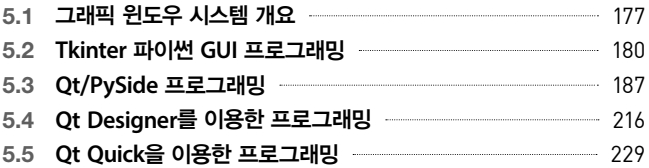

# CHAPTER 6 하드웨어제어 251

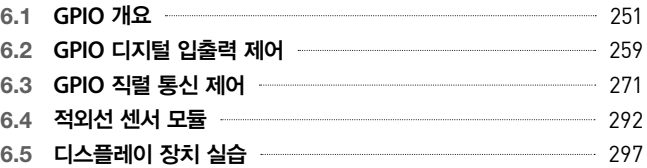

# CHAPTER 7 카메라장치활용 309

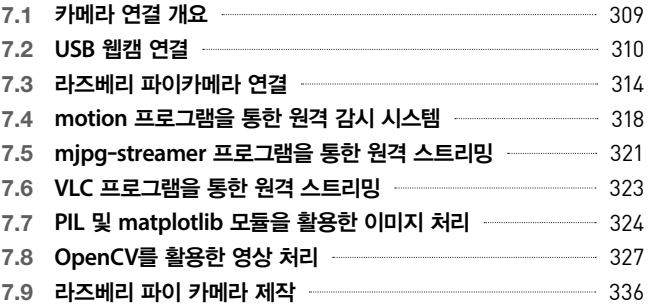

# CHAPTER 8 모터연결및RC 카제어 339

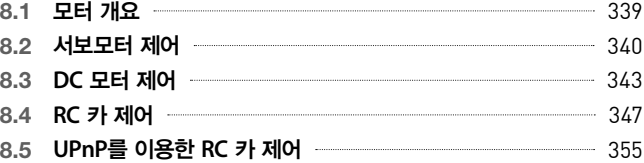

# CHAPTER 9 위치 및 방향 측정 장치 활용 361

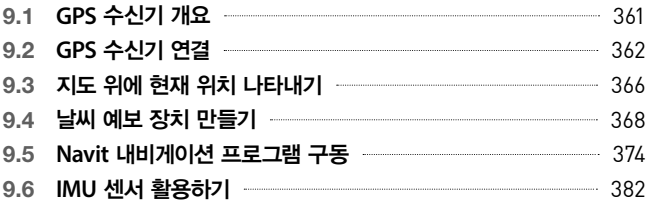

# CHAPTER 10 아두이노보드연결 395

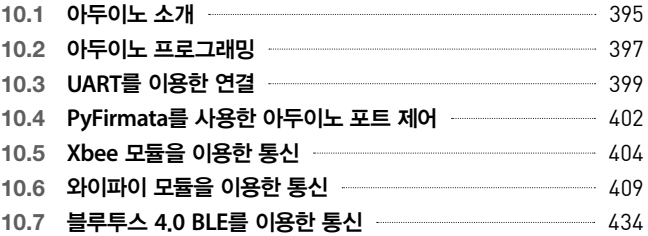

# CHAPTER 11 사물인터넷 보드 활용 447

- 11.1 사물인터넷 보드 개요  **447**
- **11.2** 파티클 코어 활용 448
- 11.3 **NodeMCU 보드 활용** + 470

# CHAPTER 12 사물인터넷서비스활용 485

- **12.1** 사물인터넷 개요 485 **12.2 WebIOPi** 웹 서버 연결 486 **12.3 The Thing System** 494 12.4 **openHAB** 509 **12.5** 클라우드 데이터 저장 서비스 532
- 12.6 사물인터넷 연동 서비스  **The Continuum Account Account Account Account Account Account 540**

# CHAPTER 13 사물인터넷통신 563

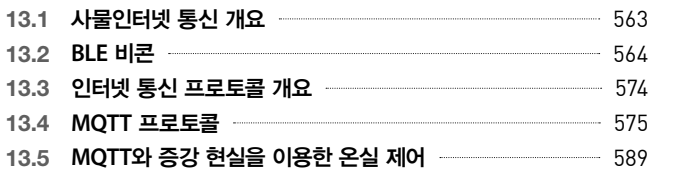

찾아보기 –––––––––––––––– 599

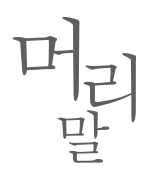

"아침에 일어나면 현재 나의 건강 상태가 체크되고, 나의 기호에 따라 기계가 자동으로 식사 를 준비하고, 집을 나서면 회사까지 태워 줄 자율주행차가 대기하고 있고, 그날 해야 할 업무 가 자동으로 스크린에 나타난다."

요즈음 우리는 SF 영화에서 봤던 기술들이 하나둘씩 구현되는 새로운 세상을 만나고 있다. 그 중심에는 사물인터넷 기술이 있다. 센서와 컴퓨터가 내장된 사물들이 인터넷으로 연결되어 각 종 서비스를 제공하는 마법 같은 기술을 통틀어서 사물인터넷이라고 일컫는다. 1995년에 처 음 사물인터넷이라는 용어가 만들어졌지만, 당시에는 사물에 내장되는 컴퓨터와 센서의 가격 이 비싼 데다 한정되고 느린 인터넷 환경 등의 이유로 주목받지 못하였다. 하지만 21세기에 들 어와서 반도체 칩의 가격이 급격하게 하락하고, 컴퓨터 성능과 인터넷 속도가 몰라보게 향상 되면서 실생활에 사물인터넷 기술의 구현이 가능하게 되었다.

2012년에 처음 만들어진 라즈베리 파이 보드는 아두이노와 더불어 사물인터넷을 위한 소프트 웨어를 프로그래밍할 수 있는 대표적인 오픈소스 교육용 컴퓨터이다. 이 책은 사물인터넷을 구현하는 데 관심을 가진 대학생을 포함한 일반인들을 대상으로 라즈베리 파이 보드를 활용 하여 다양한 장치를 제어할 수 있도록 프로그래밍하는 방법에 관해 다룬다. 기본적인 IT 지식 만 있으면 전체적인 내용을 이해할 수 있도록 구성하였지만, 센서를 비롯한 하드웨어와 운영체 제를 포함한 컴퓨터 소프트웨어에 관해 어느 정도 알고 있다면 훨씬 이해하기가 쉬울 것이다.

최근 들어 아두이노와 라즈베리 파이가 이끌고 있는 DIY(Do-It-Yourself) 또는 메이커 문화가 붐이다. 또한 인터넷 커뮤니티와 블로그 등에는 사람들이 공개한 각종 노하우와 오픈소스가 넘쳐나므로 독자들이 사물인터넷 프로그래밍을 익히기에 좋은 시기인 것 같다. 라즈베리 파이 를 사용하여 사물인터넷 장치를 만들고 구현하려는 사람들에게 이 책에서 다루는 다양한 기 술과 예제들이 도움이 될 것으로 기대한다.

# 이 책의 구성

이 책은 크게 세 부분으로 구분할 수 있다. 1부는 1장부터 5장까지이며, 라즈베리 파이와 프 로그래밍을 처음 접하는 초심자도 접근할 수 있도록 리눅스 환경과 파이썬 프로그래밍 언어 에 대한 기본적인 사용법을 담았다. 파이썬은 문법이 간결하고, 가독성이 뛰어나며, 마이크로 소프트 윈도우와 리눅스 등의 다양한 운영체제에서 구동할 수 있어서 프로그래밍을 처음 접 하는 초보자도 쉽게 익힐 수 있다. 만일 리눅스와 파이썬에 익숙한 독자라면 이 부분을 건너 뛰어도 된다. 아울러 파이썬으로 웹 서버를 구축하고 데이터베이스와 연동하며 GUI 프로그래 밍하는 방법에 대해서도 다루었다.

2부는 6장부터 9장까지이며, 라즈베리 파이에 센서를 비롯한 각종 장치를 활용하는 방법에 관 해 설명하였다. 라즈베리 파이의 GPIO 입출력 포트를 활용하여 LED, LCD, 적외선 리모컨 등 의 사용법을 다루었으며, 카메라, 모터, 위치 방향 측정 장치를 활용하는 내용은 따로 장을 나 누어 서술하였다.

3부는 10장부터 13장까지이며, 사물인터넷에 대한 고급 기술과 서비스에 관해 소개하였다. 아 두이노를 포함하여 최근에 각광받는 저렴한 사물인터넷 보드를 소개하고 라즈베리 파이와 연 동하는 방법을 설명하였다. 아울러 라즈베리 파이에 홈 자동화 서버를 설치 활용하며, 클라우 드 데이터 서비스 및 연동 서비스를 활용하여 프로그래밍하는 방법에 대해서도 다루었다. 마 지막에는 최근 저전력 근거리 통신 기술로 각광받고 있는 BLE 비콘을 연동시키고, 대표적인 사물인터넷 통신 프로토콜인 MQTT를 활용하는 방법을 수록하였다.

# 예제 코드 및 **Q&A**

이 책에서 사용한 예제 코드를 비롯한 각종 자료는 필자가 개설한 네이버 카페(http://cafe.naver. com/openiot)나 깃허브(github) 사이트에서 다운로드할 수 있다. 깃허브에서 다운로드하려면 라 즈베리 파이에서 다음과 같은 명령을 실행하면 된다. 아울러 이 책으로 공부하면서 궁금한 점 이나 개선해야 할 내용이 있으면 위에 언급한 네이버 카페를 통해 필자에게 연락하기 바란다.

- \$ sudo apt-get install git
- \$ git clone https://github.com/Jpub/RaspberryPiWithIOT

# 감사의 글

지난 3년간 라즈베리 파이를 처음 접하고 수업을 진행하면서 이 책을 완성하도록 도움을 준 많은 분에게 감사를 표하고 싶다. 먼저, 저자를 공학자의 길로 이끌어 준 김병국 지도교수님 께 감사드린다. 또한, 지난 2년간 임베디드 소프트웨어 수업을 수강하면서 라즈베리 파이와 씨 름하며 책의 많은 부분이 구현되는 데 도움을 준 사랑스러운 학생들(호용, 동언, 동석, 지형, 아 람, 주연, 흥준, 근수, 형석)에게 감사드린다. 네이버 오로카와 pipc 카페에서 활동하며 여러 좋은 정보를 알려 주신 회원님들, 특히 wintersalmon 님께 감사의 말을 전하고 싶다. 그리고 집필과 출판을 독려하며 조언해 주고 편집을 도와준 제이펍 출판사의 사장님 및 편집자 분들께 감사 드린다.

마지막으로, 출간을 기뻐해 주신 부모님과 지난 1년간 책이 집필되는 동안 옆에서 묵묵히 지켜 봐 주고 응원해 준 내 인생의 반려자 현실에게 감사한다. 그리고 희상과 지원, 늘 사랑한다.

김성우

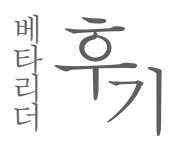

#### 강지훈(피키캐스트)

머신러닝과 AI, 그리고 데이터를 다루는 일을 하다 보니 취미나 업계 동향을 살필 겸해서 IoT 연구 등에 관심을 두게 되었습니다. 그간 다양한 라즈베리 파이 관련 서적이 출간되었지만 IoT 와 접목시킨 책이 없었는데, 이 책을 만나서 아주 반가웠고, 이렇게 일반 독자들보다 먼저 읽 게 되어 좋았습니다. 조만간 놀랄 만한 제품을 만들 수 있기를 기대해 봅니다.

#### ◆ 손정호(한의사)

라즈베리 파이를 활용하기 위해서는 리눅스 환경에 관한 지식이 필요한데, 이 책에서는 리눅 스 파일 구조, 셸, 파이썬, Apache, MySQL 등 기본적인 라즈베리 파이 활용에서 사물인터넷 프로그래밍까지 필요한 거의 모든 지식을 망라하고 있었습니다. 설명도 자세한 편이라 따라가 기 쉬웠습니다.

#### 유형진(데브구루)

몇 년 사이에 라즈베리 파이를 필두로 다양한 오픈 H/W들이 나타나고 있는 것 같습니다. 이 책은 그중에서도 가장 핫한 라즈베리 파이를 활용할 수 있는 무한한 가능성을 알려 주고 있습 니다. 간단하게는 파이썬 프로그래밍 실습부터 다양한 하드웨어 제어(카메라, RC 카 등) 그리고 사물인터넷 활용 방안까지 고루 다루고 있습니다. 신용카드 크기의 라즈베리 파이로 다양한 경험을 원한다면 당장 이 책을 펼쳐 보기를 추천합니다. 다만, 책의 예제 일부가 웹에서 볼 수 있는 것도 있어서 창의적 측면에서 다소 아쉬움이 듭니다.

#### **• 이철민(카카오)**

하드웨어를 별로 만져 보지 못한 개발자라서 책을 받고 나서 본문 중 빵판(브레드보드)과 스위 치 등이 보여 다소 당황했습니다. 책에서 소개하는 리눅스 기초부터 파이썬 그리고 응용 예제 들을 공부하고 독자 나름대로 좀 더 연구한다면 재미있는 IoT 결과물을 만들어 낼 수 있을 것 같습니다. 저는 이 책을 통해 이번에 갓 태어난 아이의 감시(?) 시스템을 만들어 활용 중입니다.

#### **AC** 이혜진

책 한 권에 너무 많은 내용이 담겨 있어서 설명이 일부 부족해 보이는 것 같았습니다만, 차근 차근 따라 하다 보니 별 문제점은 못 느꼈습니다. 오히려 새로 배우게 되는 것들이 많았는데, 카메라, GPS, 웹 서버 실습 부분은 정말 좋았습니다. 이 책과 함께 해당 센서나 모듈을 모두 갖춘 후에 봤더라면 더 효과적인 학습이 되었으리라 생각합니다.

#### 이연 기

지금까지는 사물인터넷 프로그래밍을 막연하게만 느끼고 있었는데, 이 책을 통해 보다 구체적 으로 알게 되었습니다. 이 책은 단순히 하드웨어적인 부분뿐만 아니라, 라즈베리 파이 세팅부 터 리눅스의 기초, 서버, DB 등 구현에 필요한 모든 부분을 다루고 있어서 라즈베리 파이 입 문자인 저에게는 많은 도움이 되었습니다.

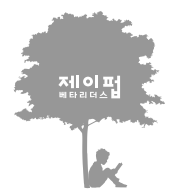

저미 떠분 채에 대한 애정과 기술에 대한 열정이 뜨거운 메타리더들로 하여금 출간되는 모든 서적에 사전 검증을 시행하고 있습니다.

# CHAPTER

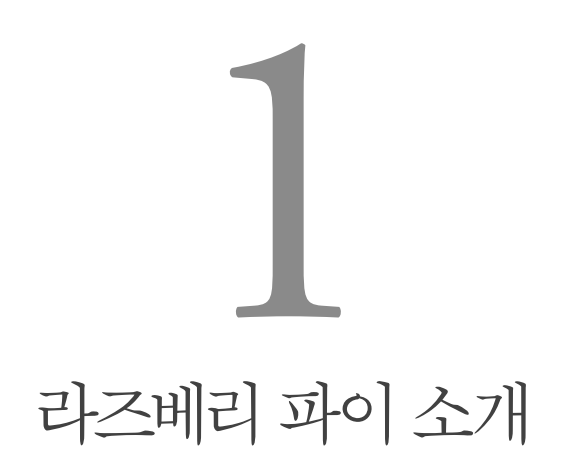

값싼 계산 능력을 제공할 때 사람들은 그것을 통해 사업할 방법을 찾는 것으로 밝혀졌다. - 에번 업튼(Eben Upton), 라즈베리 파이 제작자

1장에서는 라즈베리 파이(Raspberry Pi)가 무엇이며, 라즈베리 파이의 구동에는 어떤 것이 필요 한지 그리고 설치는 어떻게 하는지에 대해 알아본다.

# **1.1** 개요

라즈베리 파이는 2012년 2월에 영국의 라즈베리 파이 재단에서 교육적인 목적으로 제작 발표 한 신용카드 크기의 싱글 보드 컴퓨터(SBC, Single Board Computer)이다. 이 컴퓨터는 우수한 성 능과 저렴한 가격 그리고 무엇보다도 리눅스(Linux)를 포함한 편리한 개발 환경 덕분에 전 세계 의 수많은 개발자들이 사용하고 있다. 싱글 보드 컴퓨터란, 위키피디아(Wikipedia)의 정의에 따 르면 마이크로 프로세서, 메모리, I/O(Input/Output) 및 다른 특징을 가진 단일 회로 보드로 만 든 컴퓨터를 말한다. 반면에 일반적인 개인용 컴퓨터(PC)는 CPU, 메모리, 메인보드, 비디오 출 력 보드 등의 입출력 인터페이스 보드들이 따로 만들어져 확장 슬롯으로 서로 연결되어 있다.1

**<sup>1</sup>** 위키피디아 참조. http://en.wikipedia.org/wiki/Single-board\_computer

2015년 현재 라즈베리 파이는 엘리먼트14(Element14), RS 컴포넌트(RS Components) 등에 의해 제작되어 모델 A(Model A)는 25달러, 모델 B 및 모델 2는 35달러에 판매되고 있으며, 국내에서 도 정식 수입사인 아이씨뱅큐(IC BanQ)를 포함하여 여러 인터넷 쇼핑몰 사이트에서 5만 원 내 외의 가격에 판매되고 있다. 라즈베리 파이의 외형은 그림 1-1과 같다.

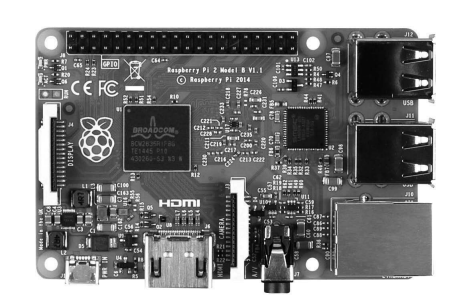

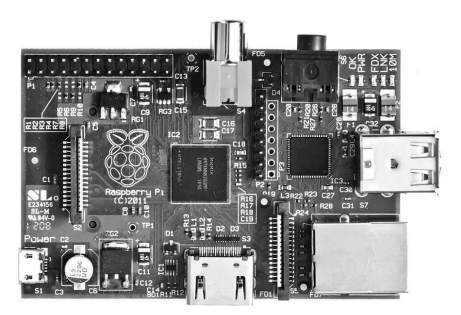

라즈베리 파이 1 모델 B 라즈베리 파이 2 모델 B

그림 **1**-**1** 라즈베리 파이의 외형 출처 https://www.raspberrypi.org/forums/viewtopic.php?t=4751, https://www.conrad.at/medias/global/ce/9000\_9999/9800/9880/9887/1316978\_BB\_00\_FB.EPS\_1000.jpg

# **1.2** 시스템 구성

# 1.2.1 하드웨어 구성

라즈베리 파이 1은 미국 반도체 제작회사인 브로드컴(Broadcom)의 BCM2835 SoC CPU를 장 착하고 있는데, 이 칩은 700MHz ARM1176JZF-S 프로세서와 Videocore IV GPU 프로세서 를 포함하고 있다. 또한, 모델 A는 256메가바이트(MB), 모델 B는 512메가바이트(MB)의 램 (RAM)을 장착하고 있으며, SD 카드 슬롯을 통해 SD 플래시 메모리를 파일 시스템이나 저장 메모리 용도로 사용할 수 있다. 반면에 2015년 2월에 출시한 라즈베리 파이 2는 같은 회사의 BCM2836 SoC CPU를 장착하고, 900MHz 쿼드코어 ARM Cortex A7 코어 프로세서와 1기가 바이트(GB)의 램을 장착하고 있으며, 일반 SD 카드 대신 마이크로 SD 카드를 사용할 수 있다.

주변 장치로는 USB, HDMI(High Definition Multimedia Interface), 이더넷(Ethernet), 아날로그 오 디오 출력, 컴포지트(composite) 비디오 출력, 전원 포트, GPIO 입출력 포트, DSI, CSI 커넥터 등을 포함하고 있다. 표 1-1은 라즈베리 파이와 비슷한 싱글 보드 컴퓨터들의 주요 구성 부품 을 나타낸 것이다.

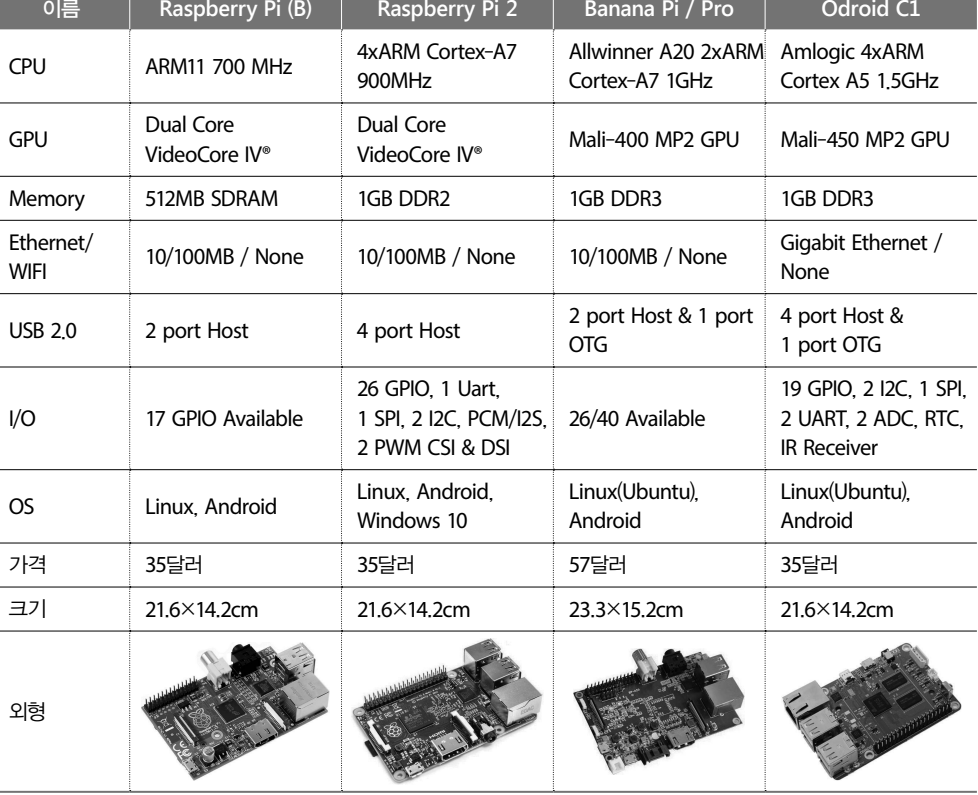

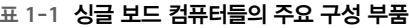

그림 1-2는 라즈베리 파이의 하드웨어 연결 장치들을 그림으로 표시한 것이다.

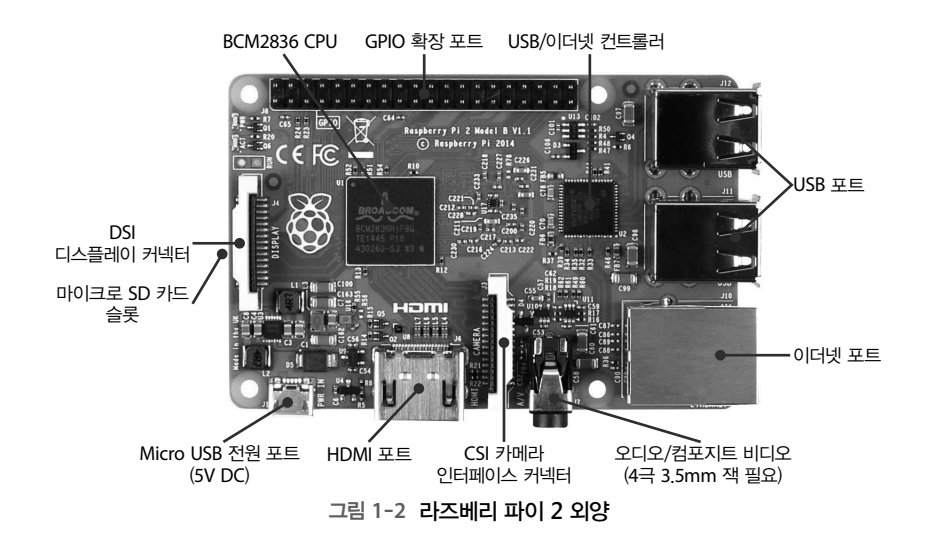

# 1.2.2 주변 장치

라즈베리 파이를 구동하여 컴퓨터로 사용하기 위해서는 기본 보드 이외에도 다양한 주변 장 치(액세서리)가 필요하다.

#### 1 마이크로 **5**핀 커넥터 및 전원 어댑터

라즈베리 파이는 전원 공급을 위해 스마트폰 등에 널리 쓰이는 마이크로 USB 포트를 사용한 다. 이 포트를 통해 5V, 700mA 정도의 직류 전원을 공급하여야 한다. 보통, PC의 USB 포트 에 마이크로 5핀 커넥터를 연결하여 전원을 공급하거나 별도의 전원 어댑터(adapter)를 연결하 여 사용해도 된다. 별도의 전원 어댑터를 연결하는 경우는 안정적인 전원 공급을 위해 5V, 1A 이상의 용량을 가진 어댑터를 사용하는 것이 바람직하다.

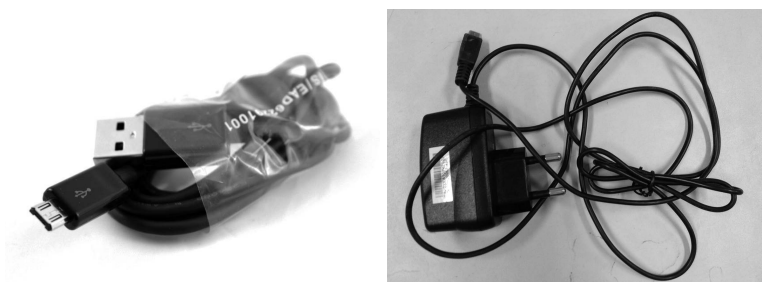

그림 **1**-**3** 마이크로 **USB** 케이블과 마이크로 **USB DC** 어댑터

#### 2 마이크로 **SD** 카드

라즈베리 파이는 리눅스 등의 운영 체제(Operating System, OS)를 저장하기 위해 하드 디스크 대 신 마이크로 SD 카드를 사용한다. 따라서 반드시 4기가바이트(GB) 이상의 마이크로 SD 카드 를 준비하여 라즈베리 파이의 보드에 있는 SD 카드 슬롯(slot)에 삽입할 수 있어야 한다. 또한, 최초에 PC로부터 OS 이미지 등을 업로드하기 위해 SD 카드 어댑터 등이 필요할 수도 있다.

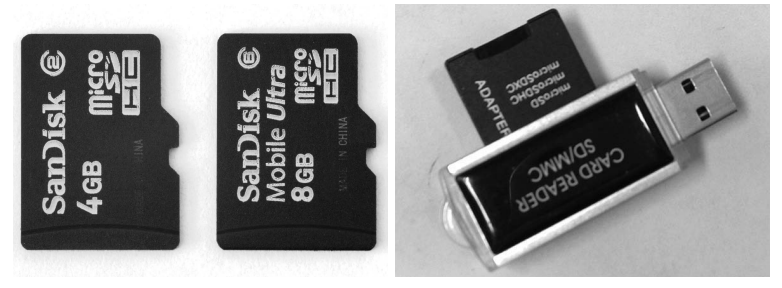

그림 **1**-**4** 마이크로 **SD** 카드와 **SD** 카드 어댑터

# 3 유무선 **USB** 마우스 및 키보드

라즈베리 파이 보드에는 PC처럼 마우스와 키보드를 연결하는 포트가 별도로 존재하지 않으 므로 입력 장치로서 주로 USB형의 마우스와 키보드를 연결하여 사용한다. 다만, 라즈베리 파 이 1 리비전(revision) A, B의 경우 USB 포트가 두 개밖에 없으므로 USB 마우스/키보드를 연 결하고 나면 다른 장치를 연결할 수 없다(유무선 마우스/키보드 일체형을 사용하면 포트 하나를 절 약할 수 있다). 따라서 더 많은 장치를 연결하려면 별도의 유전원 USB 허브를 사용하여야 한다. 참고로, 라즈베리 파이 1 리비전 B+와 라즈베리 파이 2 보드의 경우 USB 포트가 네 개이므로 USB 카메라 등의 주변 장치를 USB 허브 없이도 추가로 연결할 수 있다. 다만, 각 USB 포트가 200~300mA 정도의 전류를 사용하므로 2A 정도의 전원 어댑터를 사용하여 충분한 전력을 공급하는 것이 바람직하다.

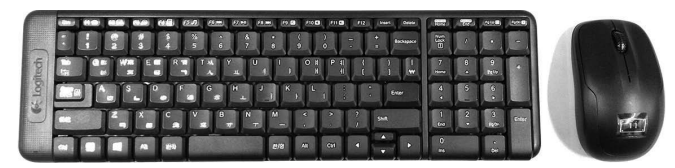

그림 **1**-**5** 무선 키보드 및 마우스

# 4 **HDMI** 케이블 및 모니터

출력 장치로는 HDMI 또는 DVI(Digital Video/Visual Interactive)를 지원하는 LCD 모니터를 사용 하는 것이 일반적이다. 라즈베리 파이 보드의 HDMI 포트에 HDMI 케이블을 연결하고 LCD 모니터에 연결하여 프로그램 실행 결과 등을 출력 화면으로 확인할 수 있다. 만약 LCD 모니 터에 HDMI 포트가 없고 DVI 포트만 존재하면 HDMI-DVI 변환 어댑터를 사용하면 된다.

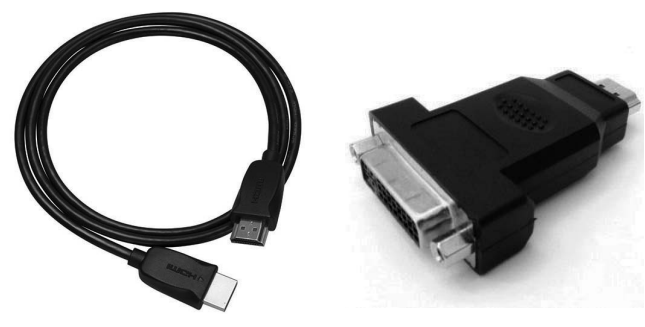

그림 **1**-**6 HDMI** 케이블 및 **HDMI**-**DVI** 변환 어댑터

#### 5 이더넷 케이블 또는 와이파이 **USB** 동글

라즈베리 파이를 인터넷에 연결하려면 라즈베리 파이 보드에 탑재된 이더넷 포트에 유선 랜 (LAN) 케이블을 연결하여 공유기/랜 허브와 연결하거나 USB 포트에 와이파이(WiFi) USB 동글 (dongle) 장치를 연결하여 무선 인터넷 공유기와 연결하면 된다.

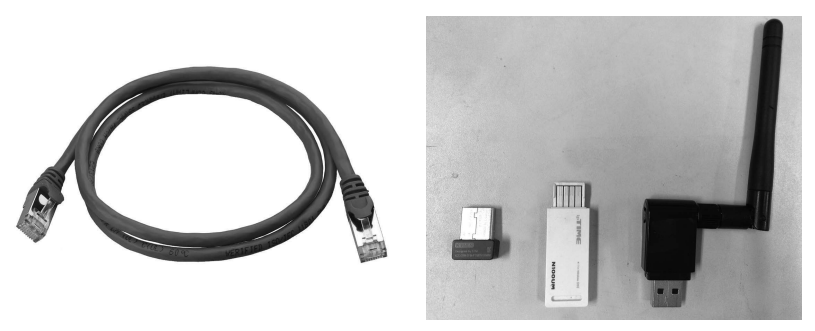

그림 **1**-**7** 이더넷 케이블 및 와이파이 동글

#### 6 기타 외부 장치들

이 밖에도 라즈베리 파이의 여러 연결 포트를 통하여 USB 카메라, 파이 카메라, GPIO 확장 보드, 터치 LCD, 블루투스(Bluetooth) 동글, GPS 수신기 등 다양한 장치를 연결하여 사용할 수 있다.

# 1.2.3 소프트웨어 구성

라즈베리 파이는 기본적으로 리눅스 운영체제를 사용하여 구동한다(리눅스 외에도 FreeBSD나 RISC OS를 사용하는 것도 가능하다). 일반적인 개인용 컴퓨터에서도 다양한 리눅스 배포판을 실 행시킬 수 있듯이 라즈베리 파이도 다양한 리눅스 배포판을 활용하여 구동시킬 수 있다. 라즈 베리 파이를 위한 대표적인 배포판은 다음과 같다.

➊ 라즈비안(**Raspbian**): 라즈베리 파이에서 가장 많이 사용하는 리눅스 배포판이며, 라즈베리 파 이 재단에서 공식적으로 권장하고 있다. 라즈비안은 데비안(Debian) 리눅스를 기반으로 하고 있으며, 경량의 LXDE 데스크톱 환경과 함께 웹 브라우저와 파이썬, 스크래치 등의 다양한 도구를 포함하고 있다. raspberrypi.org의 다운로드 페이지에서 공식 배포판을 다운로드할 수 있다. 2015년 11월 현재 라즈비안 배포판은 데비안 Jessie 버전과 Wheezy 버전의 두 가지 버전을 제공한다.

- ➋ 우분투(**Ubuntu**): 현존하는 리눅스 배포판 중 전 세계적으로 가장 많이 사용하는 리눅스 배 포판이며, 우분투 재단에서 라즈베리 파이 2를 위한 배포판을 공식적으로 제공하고 있다. 데스크톱용 Ubuntu 14.04 LTS, Ubuntu Mate 15.04(데스크톱 버전)와 Snappy Ubuntu Core (최소 설치 버전) 등이 있다.
- ➌ 윈도우 **10 IoT Core**: 마이크로소프트에서 윈도우 10 버전을 라즈베리 파이 2용으로 지원하는 배포판이다.
- ➍ 아치 리눅스(**Arch Linux**): 아치 리눅스는 ARM 프로세서에 특화된 리눅스 배포판이다. 아주 경량의 리눅스이며, 심지어 그래픽 사용자 인터페이스(GUI, Graphical User Interface) 소프트웨 어도 기본적으로 포함하고 있지 않다.
- ➎ 파이도라(**Pidora**): 페도라(Fedora) 리눅스를 라즈베리 파이용으로 최적화한 배포판이다.
- ➏ **RISC OS**: 라즈베리 파이용으로 만들어진 매우 빠르고 작은 시스템이다.
- ➐ **OSMC**: 라즈베리 파이로 XBMC 미디어 센터를 구동하도록 한 리눅스 배포판이다.
- ➑ **OpenELEC**: OSMC처럼 XMBC 미디어 서버용으로 만들어진 임베디드(embedded) 리눅스 배포판이다.
- ➒ 코더(**Coder**): 코더는 HTML, CSS, 자바스크립트를 사용하여 쉽게 웹 프로젝트를 개발할 수 있도록 구글(Google)에서 만든 배포판이다.

# **1.3** 라즈비안 설치

라즈베리 파이 2 보드에 리눅스를 설치하기 위해 최소 4GB, 클래스 4 이상의 마이크로 SD 카 드가 필요하다. 그런데 구동시키고 난 후에 다양한 패키지를 추가로 설치하거나 NOOBS(New Out Of Box Software)를 통해 리눅스 배포판을 설치하는 경우에는 넉넉잡아 8GB 이상의 마이 크로 SD 카드를 준비하는 것이 좋다.

라즈베리 파이에 리눅스 배포판을 설치하는 방법에는 두 가지가 있다. 첫째는 NOOBS라는 리 눅스 설치 프로그램을 먼저 설치한 다음, 나중에 리눅스 배포판을 선택적으로 설치하는 방법 이다. 두 번째는 라즈베리 파이 다운로드 페이지로부터 특정한 리눅스 배포판 이미지를 다운 로드하여 SD 카드에 직접 설치하는 방법이다.

# 1 **NOOBS** 설치 방식

개인 PC가 윈도우 또는 매킨토시인 경우, SD 협회의 포맷 도구인 SD Formatter 4.0을 활용 한다. SD Formatter 4.0 소프트웨어를 SD 협회 홈페이지<sup>2</sup>로부터 라이선스 동의하에 다운로드 한 다음 설치한다. 설치가 완료되면 준비한 SD 카드를 PC에 삽입하고 SD Formatter 4.0을 실 행한다. 초기 화면에서 'Option' 버튼을 눌러서 Format Type은 'FULL(OverWrite)'로, Format Size Adjustment는 'ON'으로 선택한 다음, 'OK' 버튼을 누르면 SD 카드 포맷 과정이 진행된다.

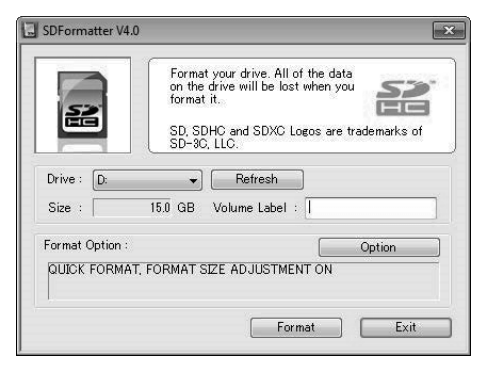

그림 **1**-**8 SD Formatter 4**.**0** 실행 창

한편, 리눅스를 사용하는 경우에는 gParted(또는 Parted) 프로그램을 사용하여 SD 카드를 FAT 형식으로 포맷하면 된다.

SD 카드가 포맷되었으면 라즈베리 파이 홈페이지의 다운로드 페이지<sup>3</sup> 에 접속하여 NOOBS라 는 리눅스 설치 패키지를 다운로드한다.

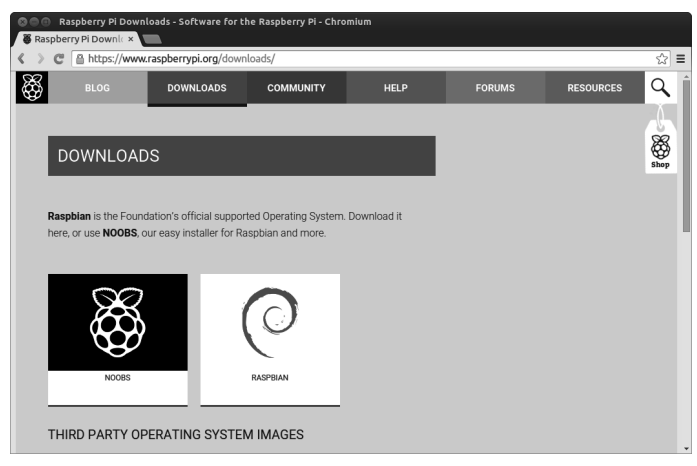

그림 **1**-**9** 라즈베리 파이 이미지 다운로드 페이지 화면

**<sup>2</sup>** 윈도우용 https://www.sdcard.org/downloads/formatter\_4/eula\_windows/, 맥용 https://www.sdcard.org/downloads/ formatter\_4/eula\_mac/

**<sup>3</sup>** https://www.raspberrypi.org/downloads

NOOBS 이미지 파일은 zip 압축 파일이며 1.3GB 정도의 용량이다. 이 파일의 압축을 풀고 모든 내용을 포맷된 SD 카드에 복사하면 라즈베리 파이에 리눅스를 설치할 준비가 완료된다.

# 2 직접 리눅스 배포판 설치 방식(**NOOBS**를 이용하여 설치하는 경우에 건너뜀)

다운로드한 디스크 이미지 파일을 SD 카드에 넣으려면 카드 라이터와 디스크 이미지 툴이 필요 하다. 디스크 이미지 툴은 마이크로소프트 윈도우인 경우에는 Win32DiskImager 프로그램<sup>4</sup>을 사용하면 간단하게 처리된다.

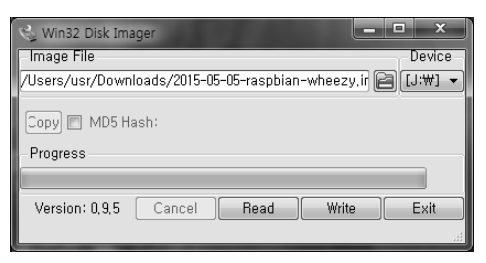

그림 **1**-**10 Win32DiskImager** 실행 화면

리눅스나 매킨토시의 경우 간단한 셸(shell) 명령어로 SD 카드에 디스크 이미지를 복사할 수 있 다. 예를 들면, 리눅스에서 SD 카드의 디바이스(device) 파일이 /dev/sdd로 설정된 경우 다음과 같은 명령을 실행하면 된다.

sudo dd bs=1M if=<배포판 이미지 파일> of=/dev/sdd

# **1.4** 라즈베리 파이 부팅 및 설정

# 1.4.1 라즈베리 파이 부팅

SD 카드가 준비되면 이제 라즈베리 파이를 부팅시킬 수 있다. 부팅 과정은 다음과 같다. 먼저, SD 카드를 라즈베리 파이 보드의 소켓에 넣는다. 다음으로 USB 키보드, 마우스(무선도 가능) 를 연결하고 HDMI 출력 단자에 모니터를 연결한다. 인터넷 연결을 위해 유선랜이나 무선랜 USB 카드도 연결한다. 마지막으로, 전원 장치에 연결된 마이크로 USB 케이블을 보드의 전원 단자에 연결하면 된다.

**<sup>4</sup>** https://launchpad.net/win32-image-writer

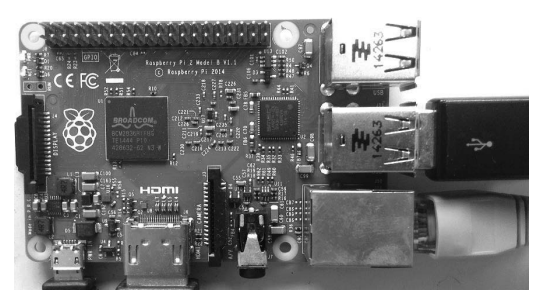

그림 **1**-**11** 라즈베리 파이에 여러 장치들을 연결한 상태

전원 케이블을 연결하여 부팅하면 NOOBS 이미지라면 그림 1-12와 같은 내용이 스크린에 나 타나고, 배포판 이미지라면 그림 1-14와 같이 곧바로 부팅 메시지가 나타난다. 이 화면에서 마 우스를 사용하여 설치하기를 원하는 배포판(복수 선택 가능)을 선택한 다음, 'Install' 버튼을 누 르면 해당하는 리눅스 배포판(들)의 이미지가 SD 카드로 재복사되면서 설치가 진행된다.

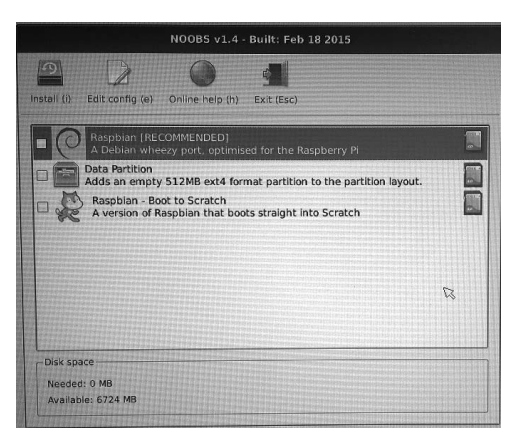

그림 **1**-**12 Noobs OS** 선택 창

여기서 라즈비안을 선택한 후 설치를 진행한다. 배포판의 설치가 완료되면 자동으로 재부팅된다.

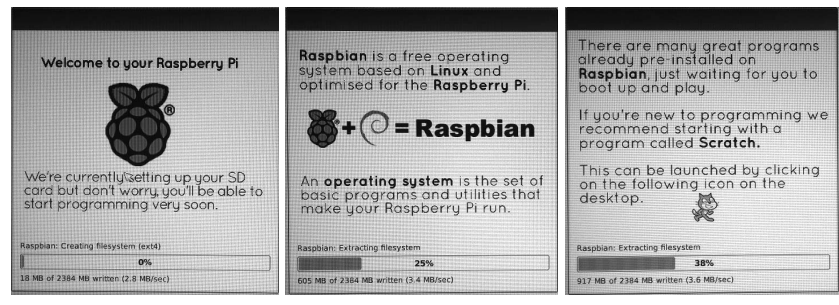

그림 **1**-**13** 배포판 설치 화면

부팅이 시작되면 모니터 화면에 부팅되는 과정에서 출력하는 로그 메시지를 확인할 수 있다. 리눅스를 부팅하는 도중에 오류가 발생하면 관련된 오류 메시지를 출력하고 멈추게 된다.

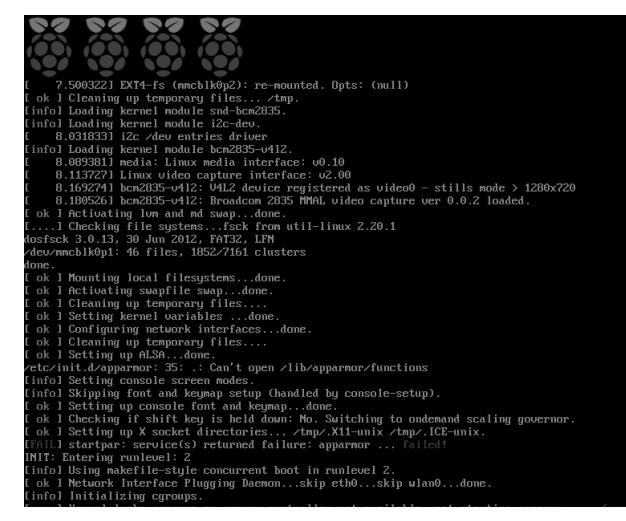

그림 **1**-**14** 라즈비안으로 부팅 중인 화면

# 1.4.2 기본 설정

정상적으로 부팅되면 리눅스 커널이 모든 장치를 초기화하고 루트 파일(root file) 시스템을 마 운트한 후 raspi-config 설정 프로그램이 실행된다. 이 설정 프로그램은 나중에 임의로 다음과 같이 실행할 수도 있다.

\$ sudo raspi-config

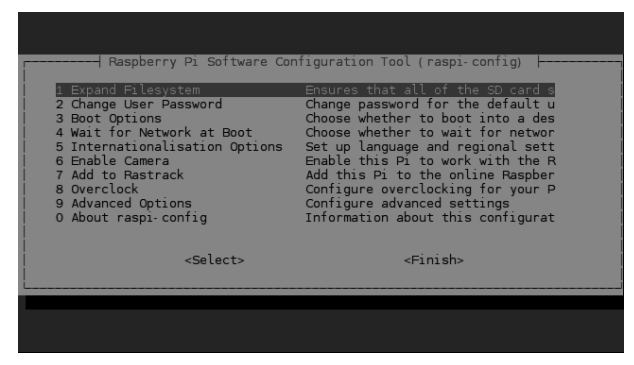

그림 **1**-**15 raspi**-**config** 실행 화면

raspi-config 설정 프로그램은 텍스트 메뉴 방식으로 표 1-2와 같은 기능을 제공한다.

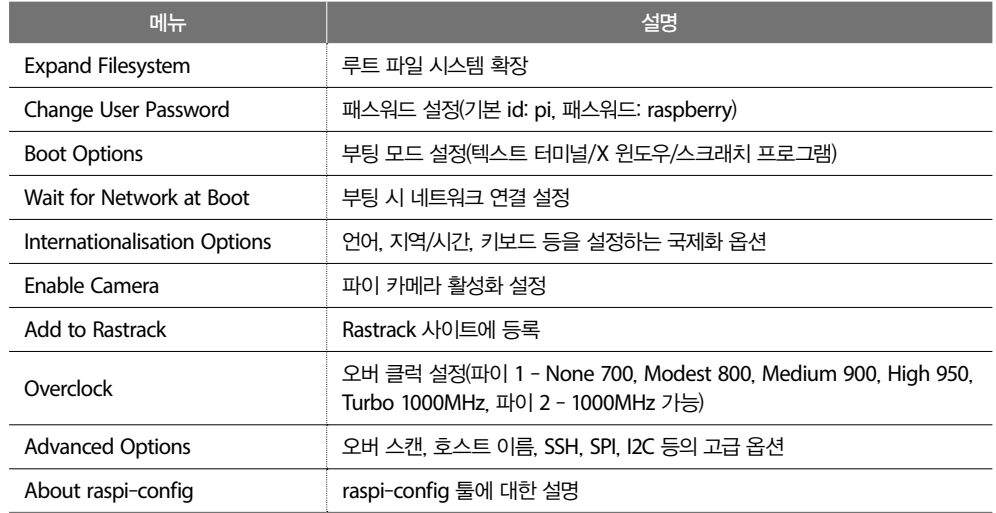

#### 표 **1**-**2 raspi**-**config** 프로그램의 주요 메뉴

이 중에서 고급 옵션의 메뉴는 표 1-3과 같다.

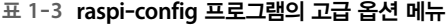

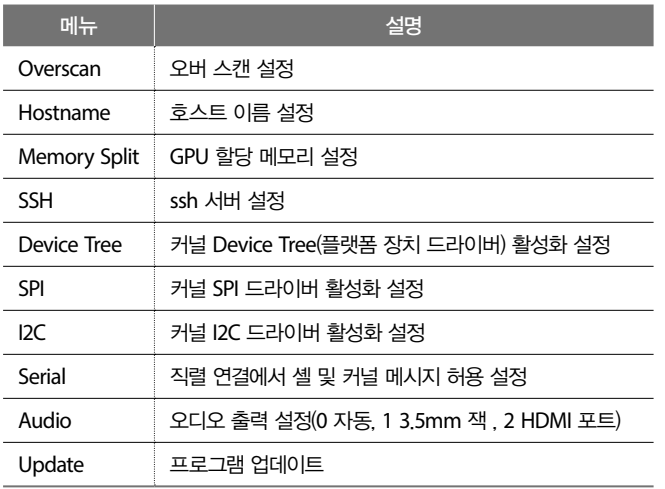

여기서 주요 메뉴의 3번째 부팅 모드 옵션을 설정해 보자. 첫 번째 또는 두 번째 메뉴를 선택 하면 텍스트 콘솔 화면으로 부팅하게 되고, 세 번째 또는 네 번째 메뉴를 선택하면 X 윈도우 를 실행하여 그래픽 화면으로 부팅하게 된다.

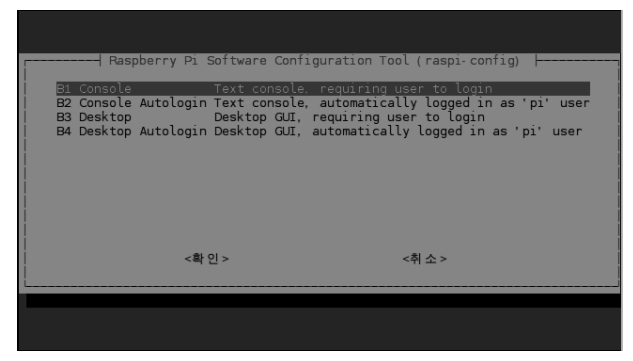

그림 **1**-**16** 부팅 모드 옵션 화면

국제화 옵션에서는 언어, 지역/시간, 키보드의 키를 설정할 수 있다. 라즈베리 파이는 기본적 으로 영어/영국/UK 키보드로 설정되어 있으므로 우리나라에 맞게 설정을 바꿀 필요가 있다. 먼저, 언어를 설정하는 'Change Locale' 메뉴에서는 한글을 사용할 수 있도록 ko\_KR.EUC-KR과 ko\_KR.UTF-8 로캘(locale)을 추가한다.

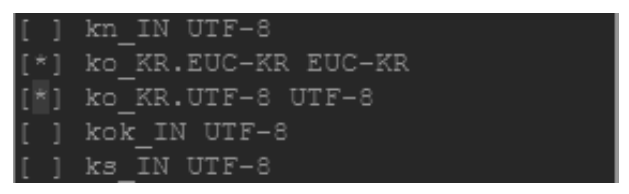

그림 **1**-**17** 로케일 추가 옵션 화면

다음으로, 지역/시간을 설정하는 'Change Timezone' 메뉴에서는 'Asia/Seoul'을 설정한다.

| Geographic area: | Time zone:                                                                                       |                                                                                                    |
|------------------|--------------------------------------------------------------------------------------------------|----------------------------------------------------------------------------------------------------|
|                  | Africa<br>America<br>Antarctica<br>Australia<br>Arctic Ocean<br>Asia<br>Atlantic Ocean<br>Europe | Qatar<br>Qyzylorda<br>Rangoon<br>Riyadh<br><b>THRIBIT</b><br>Riyadh87<br>Riyadh88<br>Riyadh89<br>о<br><b>BU 36 10</b><br>Sakhalin<br>Samarkand |

그림 **1**-**18** 지역/시간 설정 옵션 화면

다음으로, 키보드 키를 설정하는 'Change Keyboard Layout'에서는 US 기본 Generic 105-key (intl) PC로 설정한다. 기본 UK 키보드 설정에서는 따옴표를 포함한 몇몇 기호를 나타내는 키 배치가 다르므로 가능하면 변경하는 것이 바람직하다.

모든 설정이 끝난 후 'Finish' 메뉴를 선택하면 다시 셸로 빠져나온다. 그런 다음, 'sudo reboot' 명령을 입력하여 재부팅한다. 만약 라즈베리 파이를 끝내야 할 경우에는 텍스트 셸에서 'sudo shutdown -h now'를 입력하거나 그래픽 데스크톱 환경에서는 종료 메뉴에서 'Shutdown'을 선 택하면 된다.

# **1.5** 라즈비안의 구성

라즈비안에는 기본적으로 리눅스를 사용할 수 있는 환경과 패키지들이 포함되어 있다. 그중에 서도 사용자가 편리하게 사용할 수 있는 GUI 데스크톱(desktop) 환경이 LXDE(Lightweight X11 Desktop Environment)이다.

LXDE는 글자 그대로 경량의 X 윈도우 데스크톱 환경을 말한다. 유닉스와 POSIX 표준과 호 환하는 리눅스 등의 플랫폼에서는 1980년대 중반에 개발된 X 윈도우를 주요 GUI로 채택하여 사용하여 왔으며, 파생된 수많은 데스크톱 환경이 개발되어 왔다. 그중에서도 LXDE는 2006 년에 발표되어 현재까지 개발되고 사용된 오픈소스(open source) 데스크톱 환경이며, 기존의 우 분투, 페도라 등과 같이 고성능을 요구하는 데스크톱 리눅스 환경과는 달리 저성능 노트북이 나 라즈베리 파이 등에서 원활하게 동작하도록 설계되어 있다.

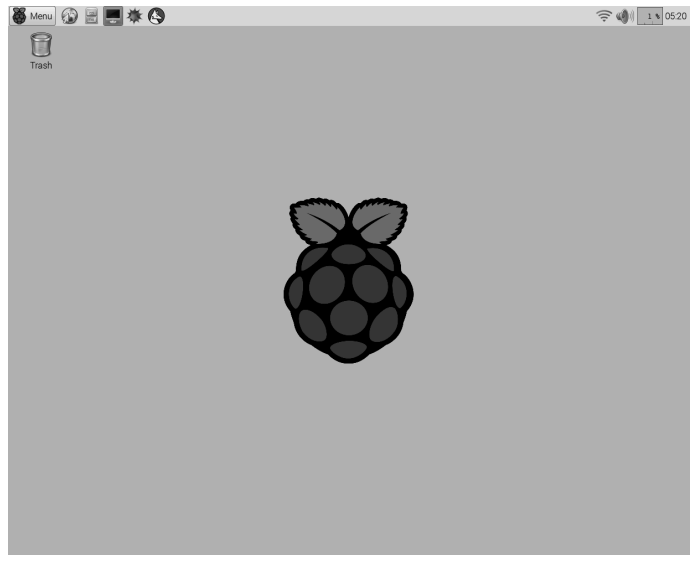

그림 **1**-**19** 라즈비안의 홈 화면

GUI 홈 화면을 보면서 LXDE 구성을 학습해 보자. 먼저, 홈 화면은 애플리케이션 실행 아이 콘들이 포함된 바탕화면과 시작 메뉴 및 작업 표시줄 등이 포함된 상단 메뉴 바(menu bar)로 구성된다.

LXDE의 기본 윈도우 관리 프로그램으로 Openbox를 사용한다. 이것은 바탕화면의 실행 아이 콘을 배치하거나 클릭했을 때 애플리케이션을 실행시키고, 실행된 GUI 프로그램의 윈도우 창 의 크기 조절, 이동 등을 제어하며, 하단 메뉴 바 등을 구성하는 기능을 가진다.

상단 메뉴 바의 구성은 다음과 같다. 왼쪽에는 시작 메뉴가 있고, 중앙에는 기본 웹 브라우 저, 파일 관리자, 터미널 등이 포함된 툴바(toolbar)와 작업 표시줄이 있고, 오른쪽에는 시계 등 으로 구성된다. 시작 메뉴에는 라즈비안에서 기본적으로 제공하는 다양한 프로그램을 메뉴로 포함하고 있다. 자세한 설명은 다음 페이지에 서술하였다.

기본 웹 브라우저 아이콘을 선택하면 에피파니(Epiphany) 웹 브라우저가 실행된다. 에피파니 웹 브라우저는 경량의 웹 브라우저이므로 자바스크립트가 많이 사용된 웹 페이지의 경우 로 딩하고 실행하는 속도가 느릴 수 있다.

파일 관리자 아이콘을 누르면 LXDE의 기본 파일 관리자인 PCManFM이 실행된다. 이것은 MS 윈도우의 파일 탐색기와 기능이 비슷하므로 MS 윈도우에 익숙한 사용자는 쉽게 사용할 수 있을 것이다.

상단 메뉴 바의 중앙에 위치한 작업 표시줄은 실행하고 있는 프로그램을 버튼으로 나타내어 선택하면 바탕화면에 나타낼 수 있다.

상단 메뉴 바의 오른쪽에는 네트워크 연결을 나타내는 아이콘, 소리 볼륨을 조절하는 아이콘, CPU 사용량을 모니터링하는 아이콘, 시계 등으로 구성된다.

시작 메뉴는 Programming, Internet, Games, Accessories, Help, Preferences 등으로 구분된 다양한 프로그램과 실행 및 로그아웃 기능을 메뉴 형태로 제공한다. 각 세부 메뉴의 기능은 다음과 같다.

➊ '**Programming**' 메뉴에는 다양한 교육 및 프로그래밍과 관련된 프로그램이 제공된다.

- 'BlueJ Java IDE'는 자바 프로그래밍을 위한 통합 개발 화경(IDE) 소프트웨어이다.
- 'GreenFoot Jave IDE'는 객체지향 개념과 자바 및 2차원 그래픽 응용 프로그램을 만드는 소프트웨어이다.
- 'Mathematica'는 수학/과학/공학 분야의 프로그래밍을 할 수 있는 소프트웨어이다.
- 'Python'이라는 이름으로 IDLE(Integrated DeveLopment Environment)이라는 파이썬 프로그 래밍을 위한 통합 개발 환경을 포함하고 있다. IDLE은 Python 2.x 버전에 대한 프로그 래밍 도구이고, IDLE3은 Python 3.x용이다.
- 'Scratch'는 미국 MIT(Massachusetts Institute of Technology) 대학에서 만든 교육용 프로그 램이다. 이 프로그램은 레고처럼 블록을 조립하는 방식으로 프로그램을 구성하고 실행 시킬 수 있다.
- 'Sonic Pi'는 소리를 생성하는 간단한 프로그래밍 소프트웨어이다.
- 'Wolfram'은 Mathematica 등에서 쓰이는 함수/규칙 기반 프로그래밍 언어이다.
- ➋ '**Office**' 메뉴에는 LibreOffice라는 오픈소스 오피스 프로그램이 제공된다. 여기서 Libre Office Base는 데이터베이스를 만들고 관리한다. LibreOffice Calc는 스프레드시트를 만들 고 계산, 정보 분석 및 목록 관리를 수행한다. LibreOffice Draw는 그리기 도구를 사용하 여 순서도 등을 그리는 프로그램이다. LibreOffice Impress는 슬라이드 쇼 등의 프레젠테이 션을 만들고 편집한다. LibreOffice Math는 수식을 입력하고 편집할 수 있는 프로그램이다. LibreOffice Writer는 문서를 만들고 편집할 수 있다.
- ➌ '**Internet**' 메뉴에는 라즈비안의 기본 웹 브라우저인 에피파니 웹 브라우저와 Pi Store라는 라즈베리 파이와 관련된 소프트웨어를 제공하는 마켓 프로그램 및 Raspberry Pi Resource 주소(http://www.raspberrypi.org/resources/)에 대한 메뉴가 포함되어 있다.
- 

➍ '**Games**' 메뉴에는 유명한 Minecraft 게임을 Pi에 적용한 Minecraft Pi와 여러 가지 간단한 파이썬 게임을 포함한 'Python Games' 메뉴가 포함되어 있다.

➎ '**Accessories**' 메뉴는 여러 가지 보조 프로그램을 제공한다.

- 'Xarchiver' 프로그램은 다양한 아카이브/압축 파일을 만들거나 풀어내는 소프트웨어이다.
- 'Calculator'는 간단한 계산기 프로그램이다.
- 'File Manager'는 앞에서도 언급하였듯이 'PCManFM'이라는 파일 관리자 프로그램을 실 행시킨다.
- 'Image Viewer'는 PNG, GIF, JPEG 등 여러 가지 형식의 그림을 화면에 출력하는 'GPicView'라는 간단한 프로그램을 나타낸다.
- 'Xpdf'는 PDF 문서를 읽어 화면에 나타내는 프로그램을 제공하고 있다.
- 'Task Manager(작업 관리자)' 프로그램으로 'LXTask'가 등록되어 있다.
- 'LXTerminal'는 리눅스용 터미널 에뮬레이터이다. 다음 장에서 학습할 리눅스 명령어들은

이 터미널 프로그램에서 주로 실행하게 될 것이다.

- 'Leafpad'는 윈도우의 메모장과 같은 텍스트 편집기이다. 다음 장에서 살펴보겠지만, 라 즈비안에서는 Leafpad 말고도 nano, vim, emacs와 같은 리눅스 터미널 기반의 텍스트 편집기를 사용할 수 있다.
- ➏ '**Help**' 메뉴는 사용자에게 도움이 될 만한 정보를 제공한다.
	- 'Debian References'는 라즈비안의 모태인 데비안에 관한 설명과 참고 자료를 보여 준다.
	- 'Raspberry Pi Help'는 Raspberry Pi Help 주소(http://www.raspberrypi.org/help/)에 대한 메 뉴인데, 여러 가지 도움이 될 만한 링크를 포함하고 있다.
- ➐ '**Preferences**' 메뉴는 데스크톱의 기본 설정 프로그램을 포함하고 있다.
	- 'Appearance Settings' 항목은 전체 윈도우의 테마/아이콘/글꼴과 같은 외양을 설정한다.
	- 'Audio Device Settings' 항목은 오디오 장치에 대해 설정한다.
	- 'Display Setting' 항목은 모니터 디스플레이에 대한 설정 기능을 수행한다.
	- 'Keyboard & Mouse' 항목은 키보드/마우스에 대한 설정 기능을 가진다.
- ➑ '**Run**' 메뉴는 리눅스 명령어를 실행하는 기능을 가진다. 리눅스 명령어는 주로 LXTerminal 과 같은 터미널 창에서 이루어지지만, 이 메뉴를 통해서도 실행할 수 있다.
- ➒ '**Shutdown**' 메뉴를 선택하면 시스템의 로그아웃 및 종료를 나타내는 창이 팝업(pop-up)된다. 여기서 Shutdown은 완전한 종료, Reboot는 재부팅, Logout은 로그아웃, Cancel은 취소 기능 이 수행된다.

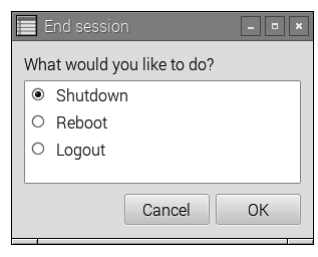

그림 **1**-**20 Shutdown** 설정 화면

# **1.6** 한글 및 네트워크 설정

# 1.6.1 한글 설정

라즈베리 파이에서 한글을 사용하도록 설정해 보자. 먼저, GUI 화면 상단의 터미널 아이콘을 클릭하여 텍스트 터미널을 실행시킨 다음, 터미널 창에서 다음 명령을 입력하여 시스템 소프 트웨어를 갱신한다.

\$ sudo apt-get update \$ sudo apt-get upgrade

다음과 같은 명령을 실행하여 ibus 한글 입력기와 폰트를 설치한다.

```
$ sudo apt-get install ibus ibus-hangul
$ sudo apt-get install ttf-unfonts-core
```
메뉴에서 기본 설정  iBus 환경 설정을 선택한 후에 입력 방식에서 한국어를 추가하면 된다. 한/영 전환은 Ctrl+Space 키이다. 즉, Ctrl 키를 누른 상태에서 Space 키를 누르면 된다.

# 1.6.2 네트워크 설정

인터넷을 사용할 수 있도록 네트워크를 설정해 보자. 유선 이더넷을 사용하는 경우에는 유선 이더넷 케이블을 연결한 후 공유기에 연결하면 보통은 DHCP 기능을 통해 자동으로 IP가 설 정된다. 수동으로 설정하는 경우에는 설정 파일(/etc/network/interfaces)을 수정하거나 다음과 같 이 ifconfig 명령을 사용하여 설정하면 된다.

\$ sudo ifconfig eth0 <ip 주소> up

무선 와이파이일 때도 리눅스가 와이파이 동글을 인식하면 LXDE X 윈도우 화면에서 오른쪽 상단의 네트워크 설정 아이콘을 클릭하여 공유기에 접속하면 된다. 아니면 wpa\_gui라는 와이 파이 설정 프로그램을 활용한다. LXDE 그래픽 환경에서 터미널을 띄우고 다음 명령을 입력하 여 wpa\_gui를 설치하고 실행시킨다.

```
$ sudo apt-get install wpagui
$ sudo wpa_gui
```
'Current Status' 탭에서 'Scan' 버튼을 클릭하여 주변의 공유기를 탐색한다. 공유기가 탐색되 면 적절한 공유기를 선택한 후 'Connect' 버튼을 클릭하여 공유기에 연결한다. 마지막으로, 'Manage Networks' 탭에서 공유기를 등록하면 다음부터는 자동으로 공유기에 접속하게 된다.

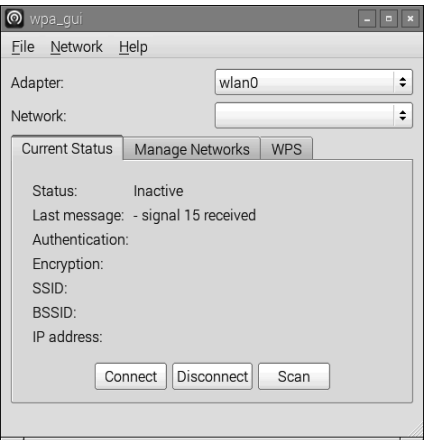

그림 **1**-**21 wpa\_gui** 실행 창

# 1.6.3 블루투스 설정

블루투스를 활용하면 라즈베리 파이를 스마트폰이나 블루투스 키보드 등의 장치와 연동시킬 수 있다. 블루투스를 사용하려면 먼저 블루투스 동글(dongle)이 필요하다. 블루투스 동글이 준 비되면 USB 포트에 연결한다.

라즈베리 파이에서 블루투스를 사용하려면 관련된 소프트웨어를 설치해야 한다. 설치하는 방 법은 다음과 같다. 먼저 GUI 화면 상단의 터미널 아이콘을 클릭하여 텍스트 터미널을 실행시 킨 다음, 터미널 창에서 다음 명령을 입력하여 시스템 소프트웨어를 갱신한다.

```
$ sudo apt-get update
$ sudo apt-get upgrade
```
다음 명령을 입력하여 bluez 블루투스 프로토콜 스택(stack) 소프트웨어와 blueman 블루투스 매니저 프로그램을 설치한다.

\$ sudo apt-get install bluetooth blueman bluez python-gobject python-gobject-2

블루투스 소프트웨어가 설치되면 블루투스 장치를 터미널이나 GUI 화면에서 제어할 수 있 다. X 윈도우 GUI 화면 상단의 메뉴에서 기본 설정(Preferences) 서브메뉴에 블루투스 관리 자(Bluetooth Devices)가 추가된 것을 확인하고 선택하여 블루투스 관리자 프로그램(bluemanmanager)을 실행시켜 보자.

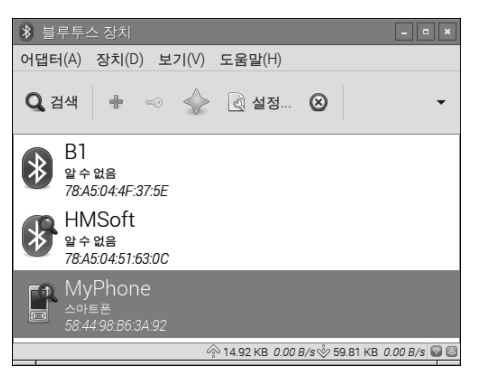

그림 **1**-**22** 블루투스 관리자 프로그램(**blueman**-**manager**) 실행 창

검색(Search) 버튼을 클릭하거나 기다리면 주위의 블루투스 장치들을 검색할 것이다. 상단 메 뉴바에서 어댑터(Adaptor) 메뉴를 선택하고 기본 설정(Preferences) 서브메뉴를 선택한다. 어댑터 설정 창에서 장치의 이름과 다른 장치에게 보여 줄지를 선택할 수 있는데, "항상 보임(Always Visible)"을 선택하자.

이제 다른 장치와 페어링(pairing)을 하면 통신할 수 있다. 예를 들면, 와이파이 동글 등의 인터 넷 연결 장치가 없을 때 스마트폰과 블루투스 테더링(tethering)하여 인터넷을 사용할 수 있다. 블루투스 관리자 창에서 스마트폰 장치를 마우스 오른쪽 버튼으로 클릭하면 팝업메뉴가 나타 는데 여기서 페어링을 선택한다. 그러면 스마트폰과 라즈베리 파이에서 각각 페어링 요청 메시 지가 나타나는데 모두 확인 버튼을 클릭하여 페어링하면 된다.

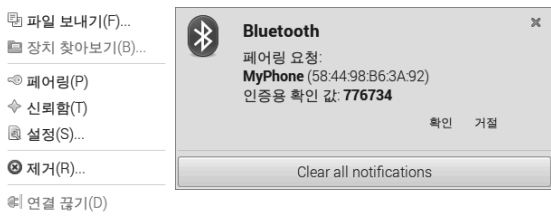

그림 **1**-**23** 블루투스 페어링 메뉴 및 페어링 확인 창

다음은 스마트폰에서 블루투스 테더링 기능을 켜고 나서 블루투스 관리자 창의 스마트폰 장치에 대한 팝업 메뉴에서 네트워크 접근 지역(Network Access Point)을 선택하면 IP 주소를 획 득하면서 인터넷을 사용할 수 있게 된다.

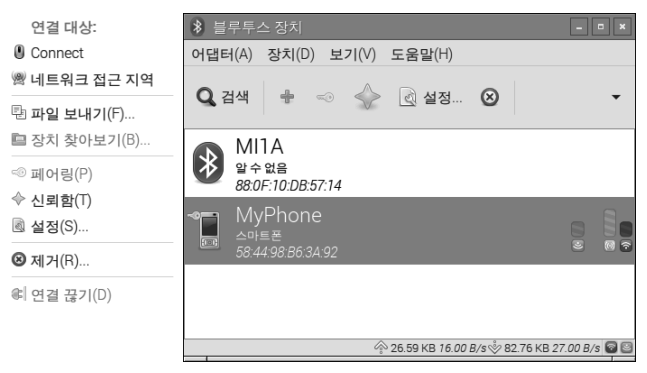

그림 **1**-**24** 블루투스 네트워크 접근 지역 메뉴 및 연결 상태 확인

# **1.7** 라즈베리 파이 관련 사이트

국내외에 라즈베리 파이와 관련된 정보를 얻을 수 있는 수많은 사이트가 존재한다. 다음에 라 즈베리 파이와 관련된 사이트를 소개한다.

먼저, 표 1-4에는 라즈베리 파이와 관련된 정보를 얻을 수 있는 다양한 커뮤니티 사이트가 존 재한다.

| 분류 | 주소                    | 설명                                                                    |
|----|-----------------------|-----------------------------------------------------------------------|
| 해외 | www.raspberrypi.org   | 공식 라즈베리 파이 사이트이며, 공식적인 정보는 물론 커뮤니티 포럼을 통해<br>각종 관련 정보를 얻을 수 있다.       |
|    | learn adafruit com    | 에이다프루트 학습 시스템이며, 다양한 장치 정보를 얻을 수 있다.                                  |
|    | elinux.org            | 임베디드 리눅스 카페이며, 특히 하드웨어 관련 정보를 얻을 수 있다.                                |
|    | stackoverflow.com     | 대표적인 질문 및 응답 사이트이며, 특정한 문제에 대한 해결책을 찾을 수 있다.                          |
| 국내 | cafe, naver, com/pipc | 라즈베리 파이 네이버 카페이며, 라즈베리 파이를 비롯한 각종 임베디드 보드에<br>대한 정보를 얻을 수 있다.         |
|    | www.oroca.org         | 오픈소스 하드웨어&소프트웨어 카페이며, 오픈된 정책으로 다양한 강좌를 볼 수<br>있다. 특히, 로봇과 관련된 정보가 많다. |
|    | www.rasplay.org       | 산딸기마을 사이트이며, 한글 문서로 된 다양한 내용을 많이 수록하고 있다.                             |

표 **1**-**4** 라즈베리 파이 관련 주요 커뮤니티 사이트

표 1-5는 라즈베리 파이 및 관련된 부품들을 판매하는 사이트이다.

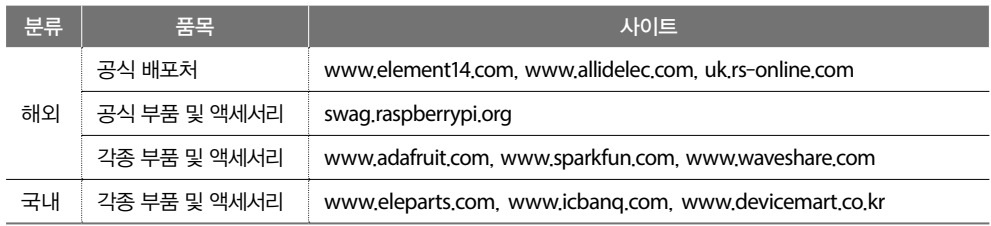

#### 표 **1**-**5** 라즈베리 파이 관련 부품의 주요 판매 사이트